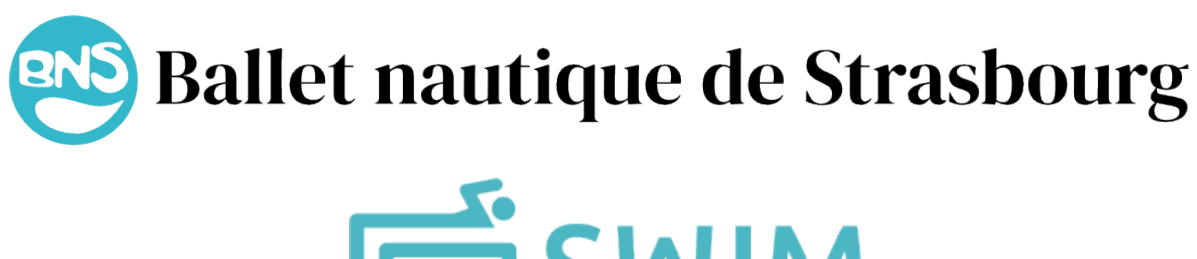

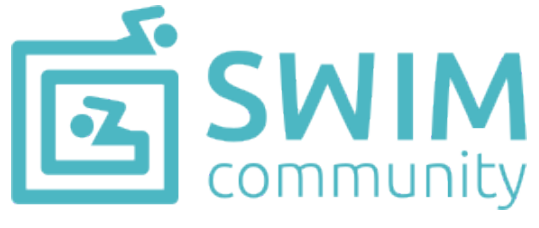

# Tutoriel pour s'inscrire ou inscrire ses enfants via la nouvelle plateforme Swim-Community du Ballet Nautique de Strasbourg

Après avoir cliqué sur le lien disponible sur la page d'accueil de notre site www.bns67.fr, vous êtes redirigés sur la plateforme qui permet de vous inscrire aux Ballet Nautique de Strasbourg. Vous pouvez aussi accéder directement à la page

https://bnstrasbourg.swim-community.fr

Vous trouverez ci-dessous la liste des points abordés dans ce tutoriel :

### Points traités

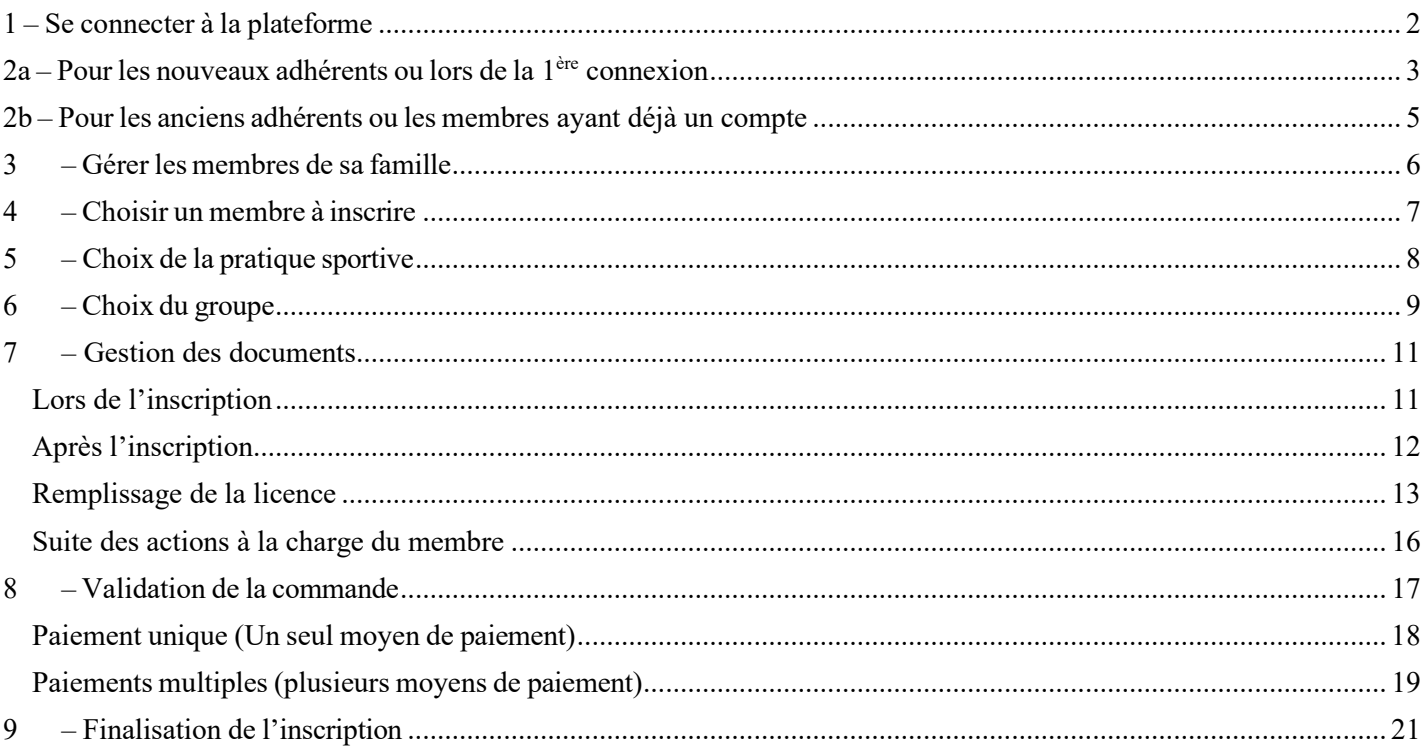

### 1 – Se connecter à la plateforme

<span id="page-1-0"></span>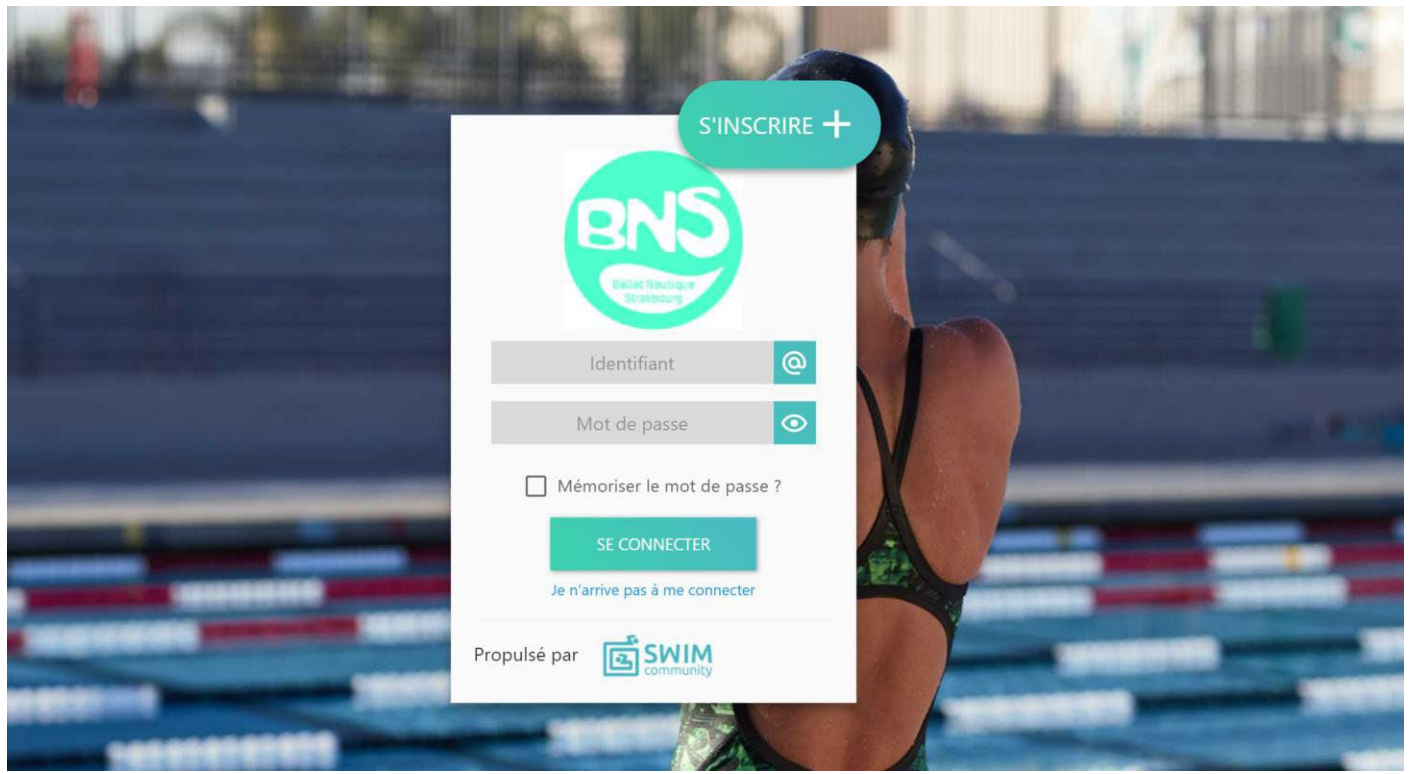

NB : l'image en arrière-plan change, donc pas d'inquiétude si celle-ci est différente de la copie d'écran ci-dessus.

- S'INSCRIRE + Lors de votre 1ère connexion, ou si vous êtes un nouvel adhérent, cliquer sur
	- o S'agissant d'une nouvelle plateforme, il vous sera demandé de créer un compte lors de votre 1<sup>ère</sup> connexion, même si vous aviez déjà un compte dans notre ancienne base de données.
- Si vous êtes un ancien adhérent ou que vous avez déjà créé votre compte, saisir votre identifiant et votre mot de passe.

Une fois connecté, vous arrivez sur votre page d'accueil et vous pouvez démarrer votre inscription.

## 2a – Pour les nouveaux adhérents ou lors de la 1ère connexion

<span id="page-2-0"></span>Vous arrivez sur la page d'accueil qui vous permet de saisir votre compte utilisateur.

IMPORTANT : Comme précisé dansle champ bleu, ce compte sera le 'compte principal', auquel vousrattacherezle ou les enfants à inscrire dans une 2<sup>ème</sup> étape. Il est donc important de saisir ici le compte d'un parent ou d'un utilisateur autonome. Il ne sera pas nécessaire ou obligatoire d'associer une prestation à ce compte principal.

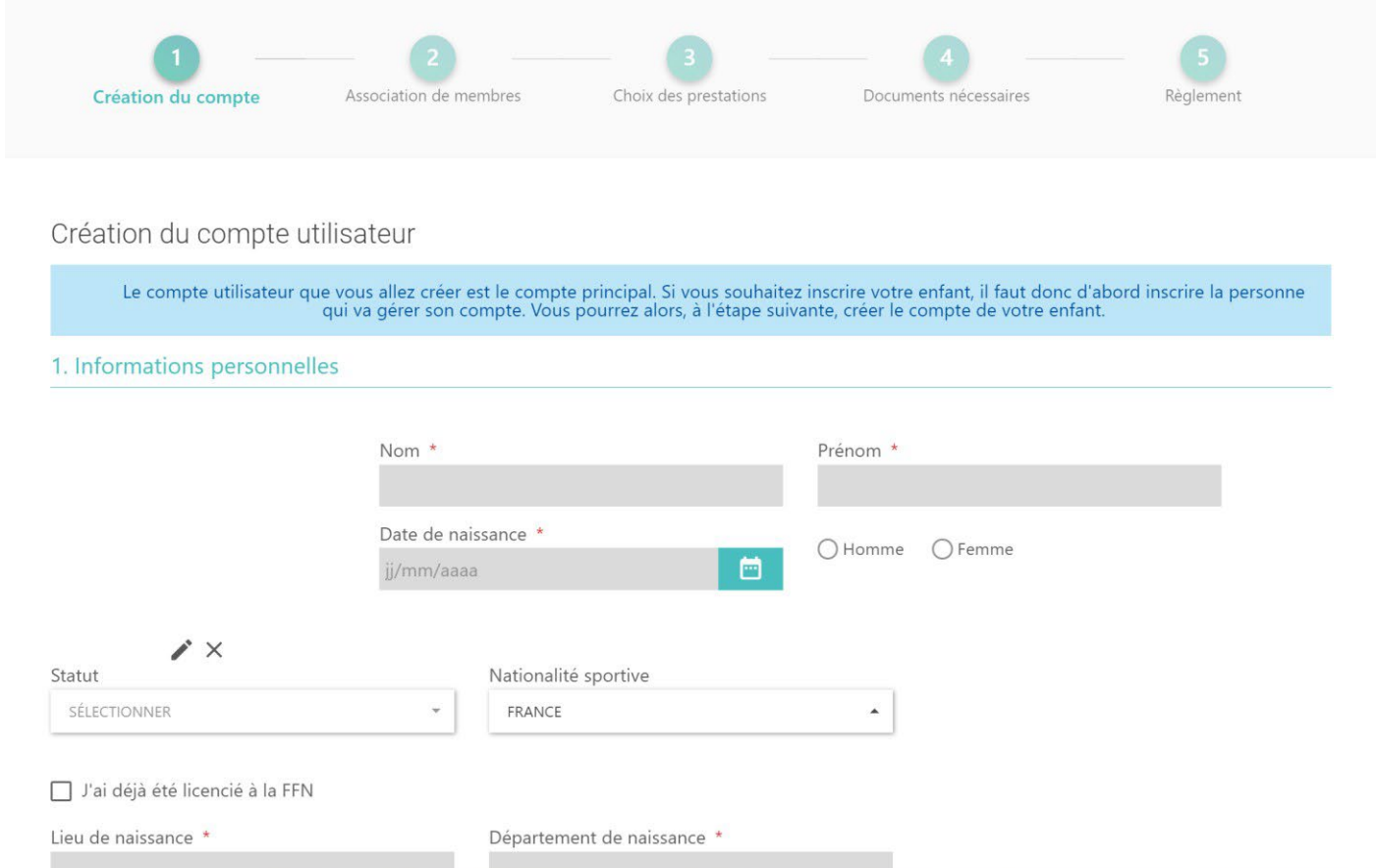

Saisissez les informations demandées, certaines sont obligatoires (\*).

Si vous êtes licenciés FFN, et que vous effectuez un transfert, cochez la case « **J'ai déjà été licencié à la FFN** » votre numéro de licence (N° IUF) vous sera alors demandé. Ce champ ne fait pas parti des informations obligatoires. *NB : Pour les femmes mariées, il existe un champ dédié dans le paragraphe 3 afin de préciser votre nom de jeune fille. Cette information est notamment nécessaire et obligatoire pour tout le personnel encadrant.*

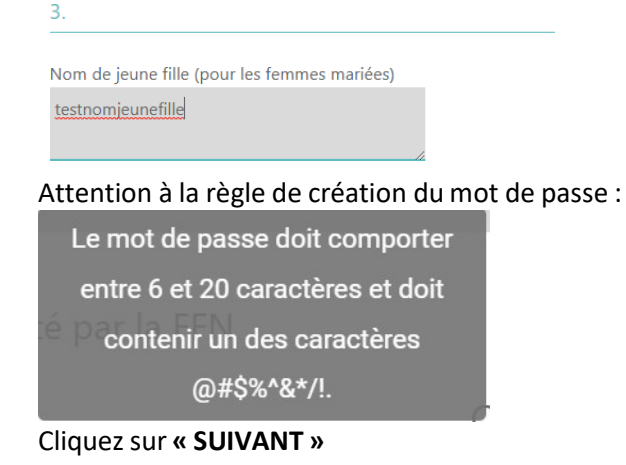

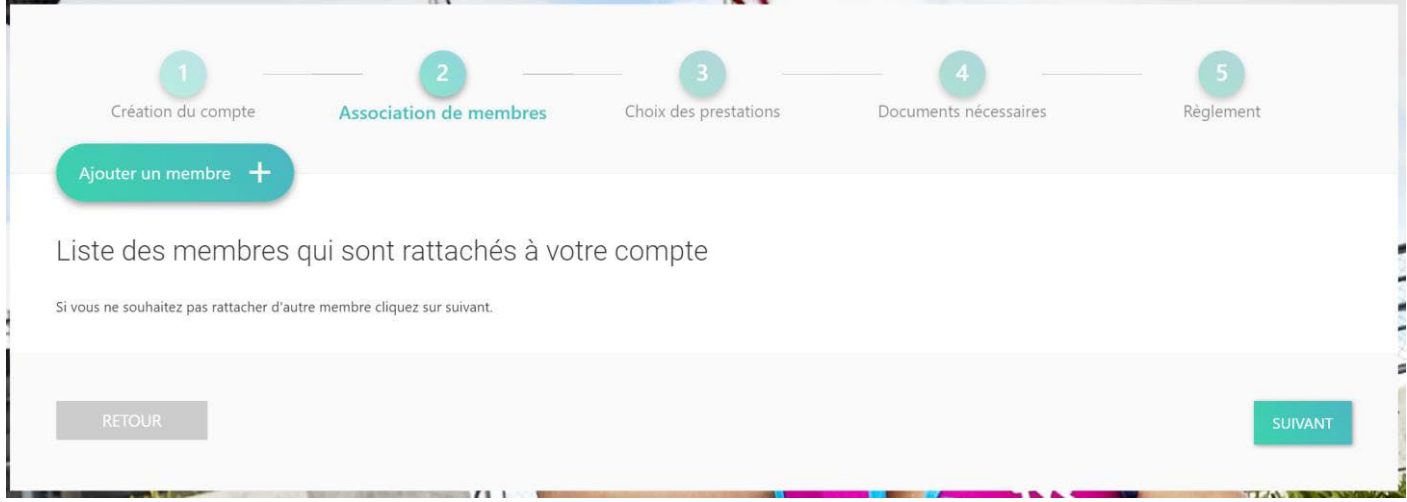

Vous pouvez à présent :

- Soit ajouter un autre membre via « **Ajouter un membre** »
	- o Les champs seront identiques à la saisie précédente
- Soit cliquez sur « **SUIVANT** ».

Pour tous les membres ajoutés au compte principal, le lien d'affiliation est demandé et est obligatoire. Il y a 2 choix :

- Conjoint
- Enfant

Vous pouvez répéter cette opération autant de fois que nécessaire. Pour plus de détails, voir le « paragraphe 3. Gérer les membres de sa famille »

Si plusieurs membres ont été enregistrés cliquez sur « **SUIVANT** » et passez au paragraphe « Choix du membre à inscrire », sinon aller au paragraphe [« Choix de la pratique sportive](#page-6-0) ».

## 2b – Pour les anciens adhérents ou les membres ayant déjà un compte

#### saison **SWIM** saison<br>2023/2024 <sup>2</sup> Tableau de bord Prochaines prestations Mes commandes 2. Ma famille Vous n'êtes inscrit à aucun type de pratique m **E** Mon suivi  $\overline{ }$ Mes factures Mon planning  $\overline{\phantom{a}}$ 斗. Nouvelle inscription E3 Inscription à la séance Prochaines échéances Séances restantes de votre famille Vous n'avez aucune échéance à SÉLECTIONNER venir  $\overline{\phantom{a}}$

<span id="page-4-0"></span>Sur votre page d'accueil, cliquez sur le bouton « Nouvelle inscription »

La 1<sup>ère</sup> page affichée présentera les informations relatives au compte principal.

Vous pouvez les modifier ou ajouter des éléments complémentaires.

Dans tous les cas, **nous vous recommandons de valider lesinformations affichées**.

## 3 – Gérer les membres de sa famille

<span id="page-5-0"></span>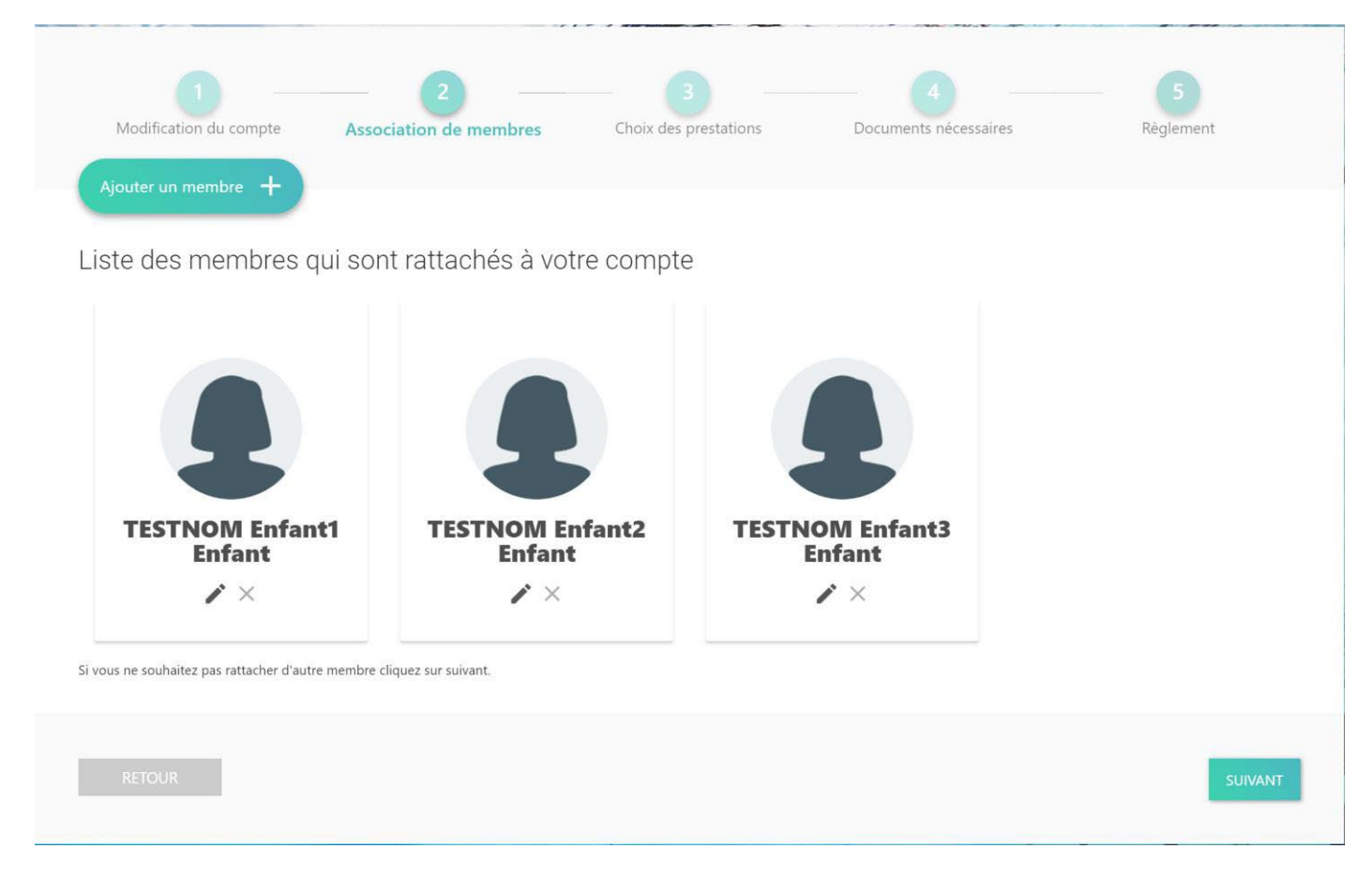

Vous pouvez vérifier les données des membres de votre famille ou ajouter des nouveaux nageurs.

Pour ajouter, cliquez sur « **Ajouter un membre** »

Pour modifier un membre, cliquez sur :

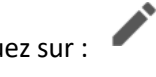

Pour supprimer un membre, cliquez sur :

Une fois que l'ensemble des membres à inscrire est finalisé, vous pouvez passer à l'étape suivante en cliquant sur le bouton « **SUIVANT** ».

## 4 – Choisir un membre à inscrire

<span id="page-6-0"></span>Pour chaque membre à inscrire, il est nécessaire de choisir son groupe d'entraînement.

NB : Il n'est cependant pas obligatoire d'avoir une prestation pour chaque membre de la famille. Par exemple, le compte principal d'un parent peut rester avec la remarque « Inscrit à aucune prestation ». (comme en bas à droite dans l'image *ci-dessous)*

Pour chaque membre, il faudra s'inscrire en 2 étapes :

- 1<sup>ère</sup> étape : Choix de la pratique sportive
- 2<sup>ème</sup> étape : Choix du groupe

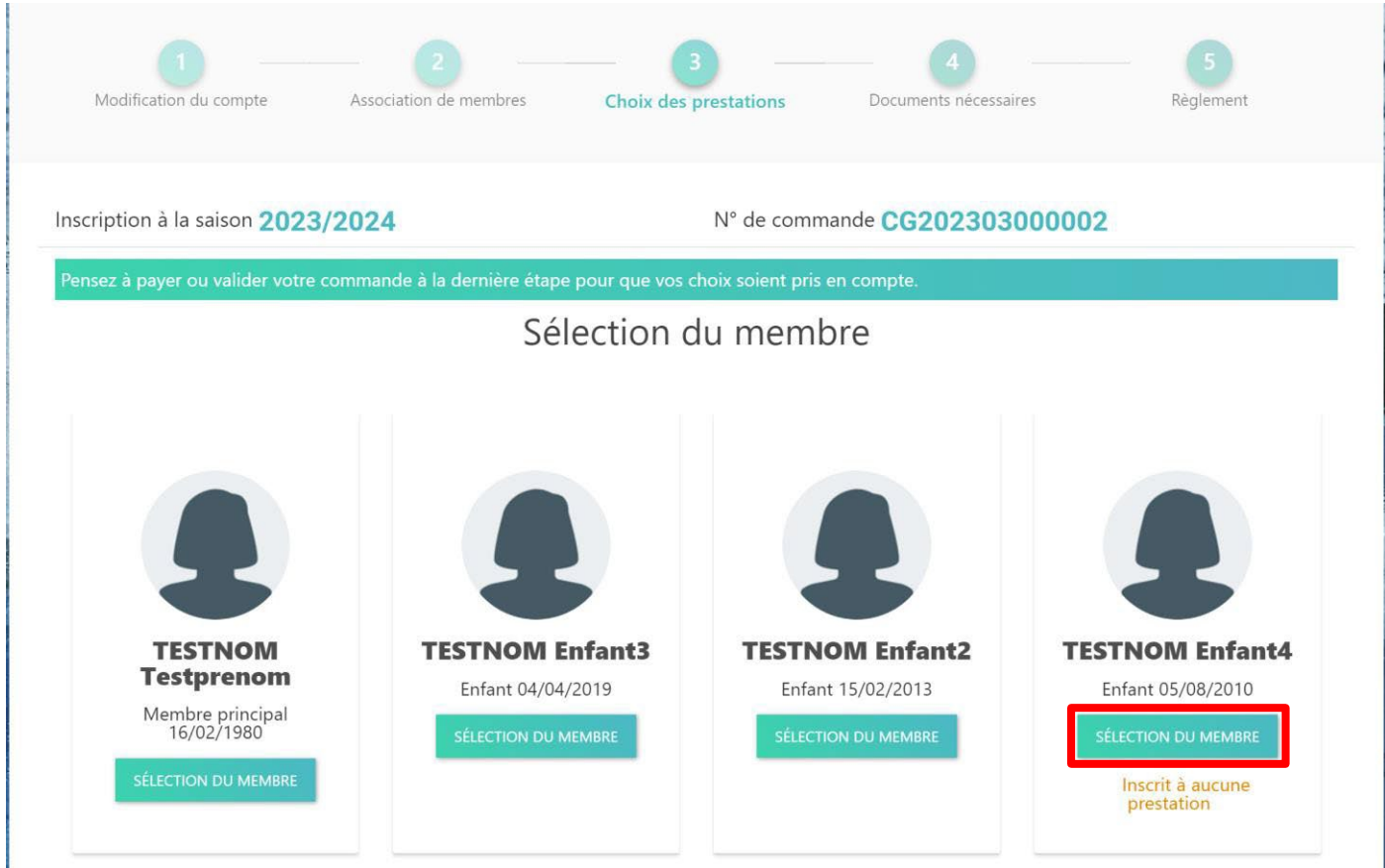

Cliquez sur « Sélection du membre ».

## 5 – Choix de la pratique sportive

<span id="page-7-0"></span>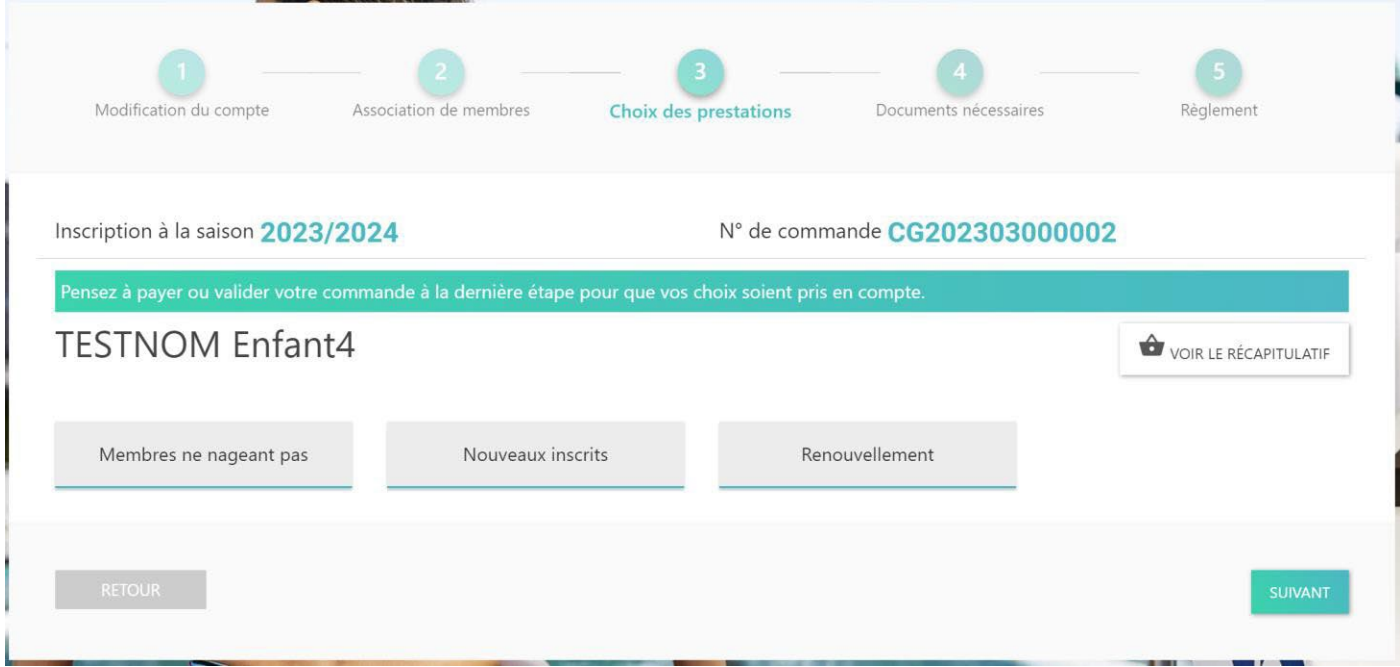

Il existe 3 possibilités :

- **Membres ne nageant pas**
	- o Choisir cette pratique sportive si vous êtes par exemple « Membres soutien » ou « Comité » ou « Entraineurs bénévoles »
- **Nouveaux inscrits**
	- o Choisir cette pratique sportive si c'est la 1ère inscription au Ballet Nautique de Strasbourg pour le membre sélectionné
- **Renouvellement**
	- o Choisir cette pratique sportive si le membre sélectionné a déjà été inscrit au Ballet Nautique de Strasbourg

## 6 – Choix du groupe

<span id="page-8-0"></span>En fonction du choix de la pratique sportive et **de l'âge du membre**, le choix des groupes proposés s'adaptera automatiquement.

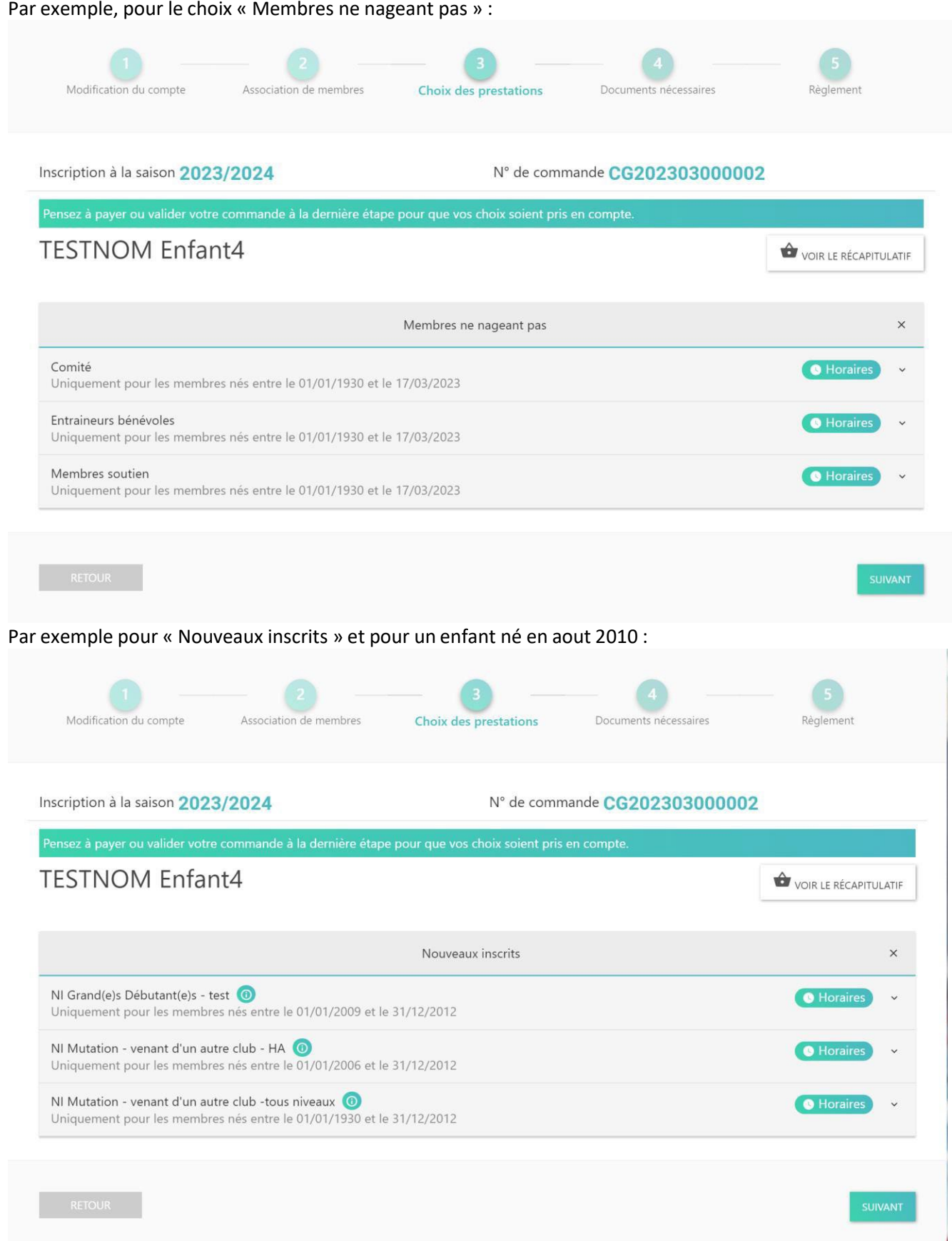

Par exemple, pour un « Renouvellement » et un enfant né en aout 2010 :

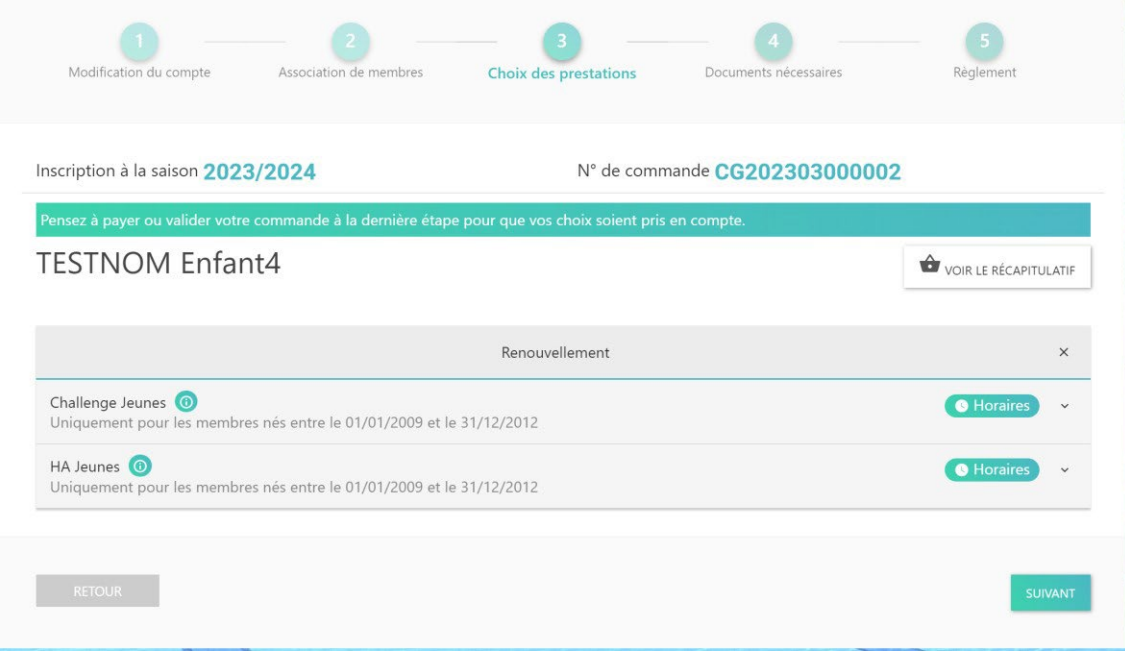

Afin de choisir un groupe, il suffit de cliquer sur le groupe afin de le déplier. Les horaires d'entrainement de ce groupe sont donnés à titre indicatif et seront confirmés par les coachs à la reprise. Le montant de cotisation correspondant à ce groupe sera alors affiché à côté d'une case.

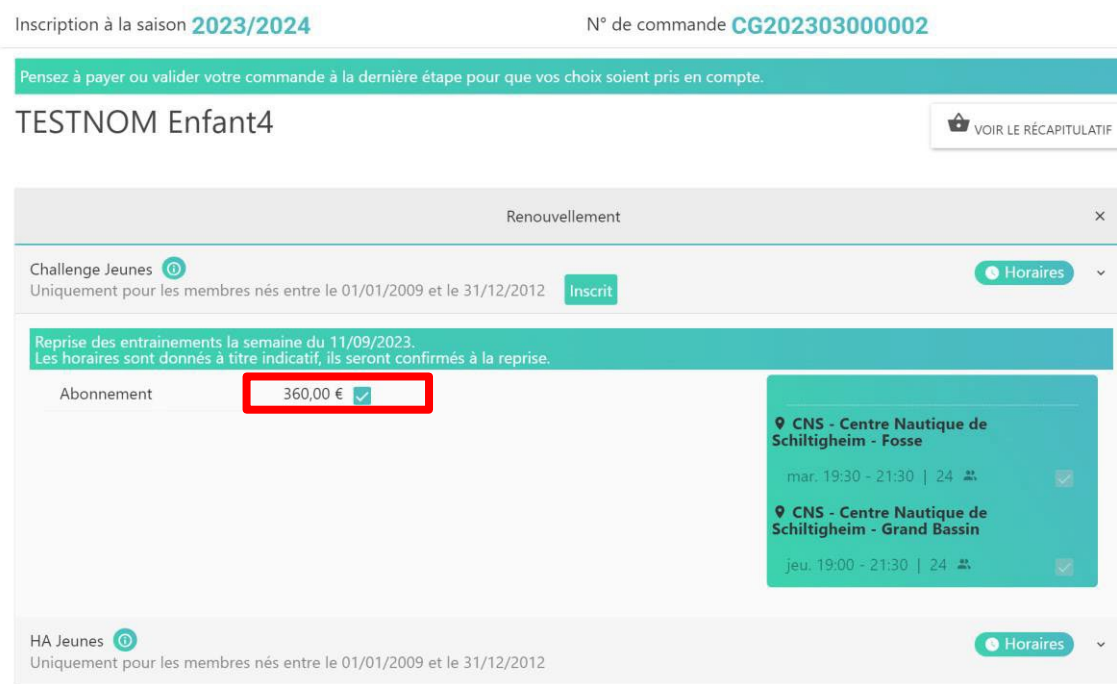

Cochez la case afin d'inscrire le membre dans ce groupe :

Lorsque cette opération est effectuée, vous pouvez cliquer sur le bouton **« SUIVANT »** 

#### **Vous devez répéter les opérations 4 à 6 pour tous les membres de votre famille.**

Lorsque tous les membres sont inscrits, vous pouvez passer à l'étape suivante.

Vous pouvez procéder aux inscriptions des membres de votre famille en plusieurs étapes, le système conservant les actions déjà réalisées.

### 7 – Gestion des documents

<span id="page-10-0"></span>La Fédération Française de Natation impose à chaque membre de compléter un document en fonction de son statut : majeur ou mineur.

Il est possible de renseigner cette licence soit lors de l'inscription initiale, soit après l'inscription via le compte du membre principal.

Ce document peut être renseigné en plusieurs fois. Il suffit de cliquer sur « Enregistrer » avant de fermer la fenêtre.

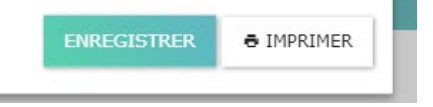

### <span id="page-10-1"></span>Lors de l'inscription

Dans le 4<sup>ème</sup> onglet « Documents nécessaires », 2 documents sont affectés automatiquement :

- Licence majeure
- Licence mineure

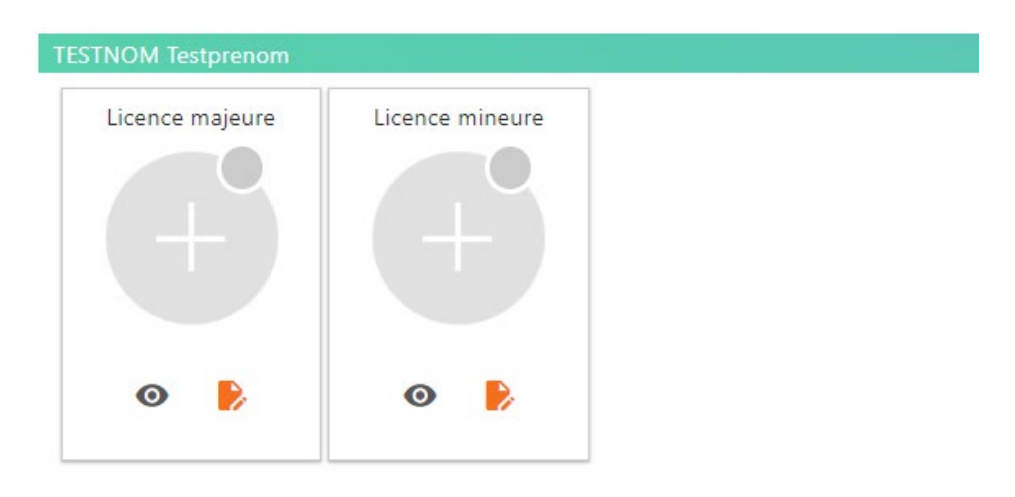

Il appartient de choisir le bon document en fonction de l'âge du membre. Un seul document doit être renseigné par membre.

Afin de débuter le remplissage du document, il faut cliquer sur

Passez au paragraphe « Remplissage de la licence ».

### <span id="page-11-0"></span>Après l'inscription

Connectez-vous à la plateforme SWIM via le compte du membre principal. Dans la partie de gauche, sélectionnez « Mon Suivi » -> « Mes Documents »

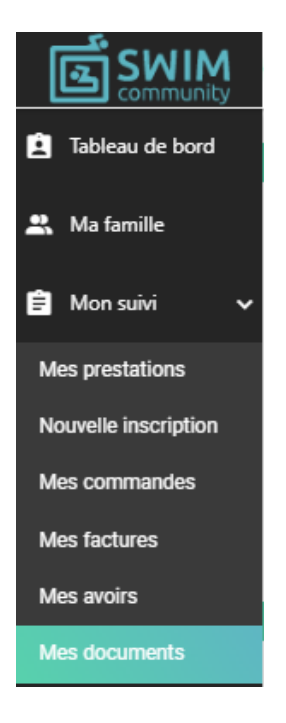

Pour chaque membre, les 2 documents sont visibles :

- Licence majeure
- Licence mineure

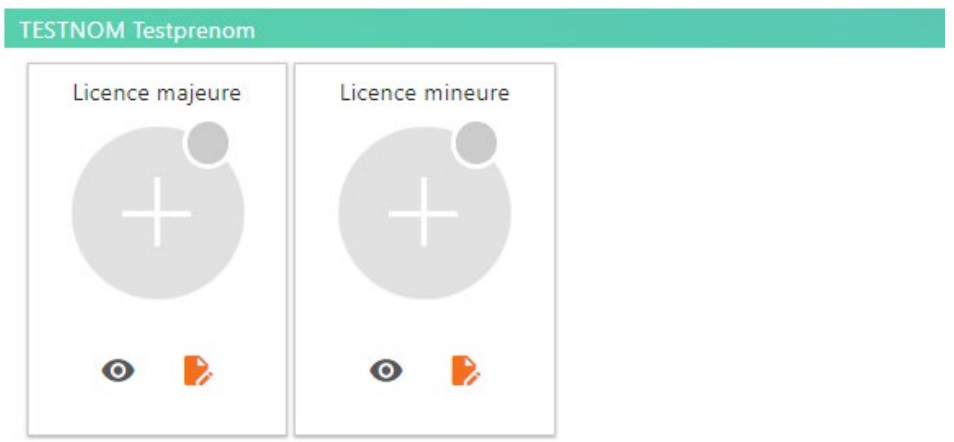

Il appartient de choisir le bon document en fonction de l'âge du membre. Un seul document doit être renseigné par membre.

Afin de débuter le remplissage du document, il faut cliquer sur

Passez au paragraphe « Remplissage de la licence ».

### <span id="page-12-0"></span>Remplissage de la licence

### Une nouvelle fenêtre s'ouvre.

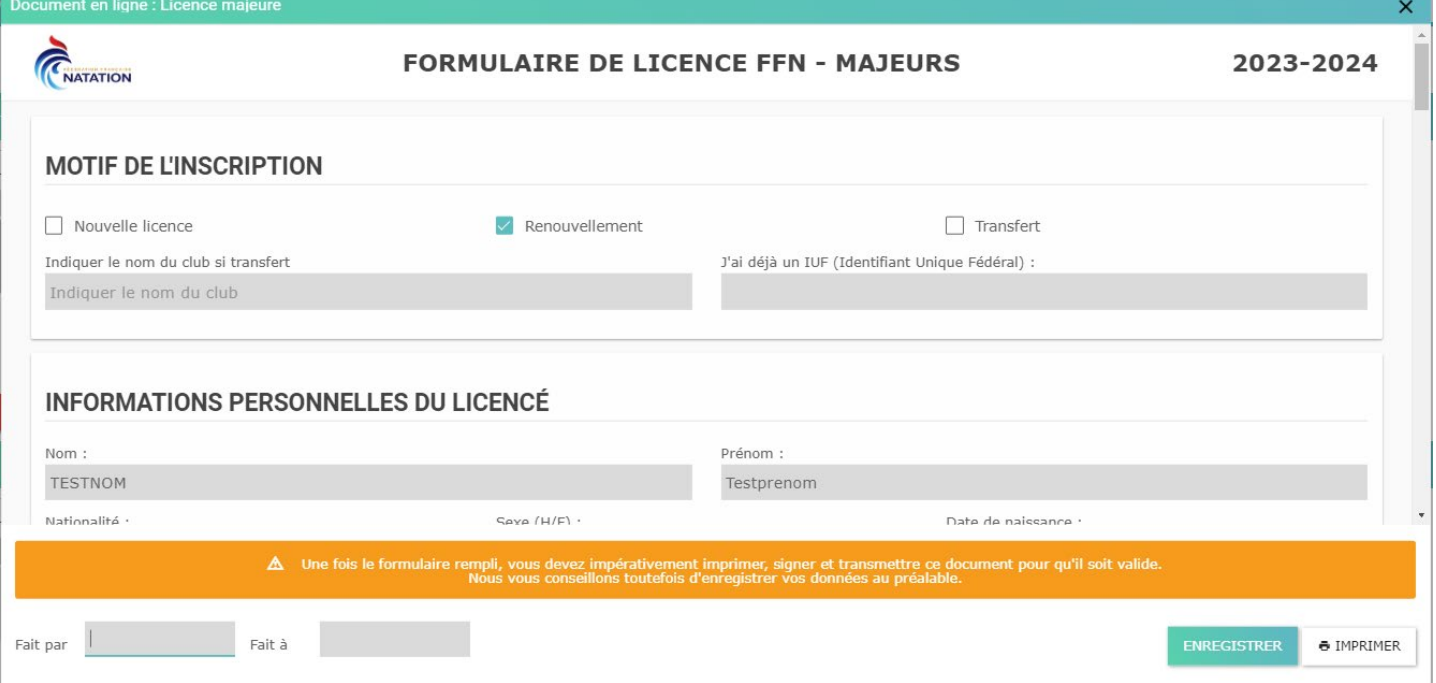

Sélectionnez le type de licence :

- « Nouvelle licence » : si c'est votre 1ère inscription
- « Renouvellement » : si vous avez déjà eu une licence au Ballet Nautique de Strasbourg
- « Transfert » : si vous avez déjà eu une licence dans un autre club que le Ballet Nautique de Strasbourg. Dans ce cas, renseignez le club d'origine dans le champ prévu.

Validez les informations personnelles du licencé.

Dans le cas où le membre est handisport, cochez la case relative.

Si vous souhaitez recevoir des emails et informations de la FFN, cochez la case « Oui », « non » dans le cas contraire.

Dans la partie « Type de licence » :

Pour les groupes « Baby Synchro » et « Sirènes/Petits poissons » : Sélectionnez « Natation pour tous »  $\rightarrow$ « Natation artistique »

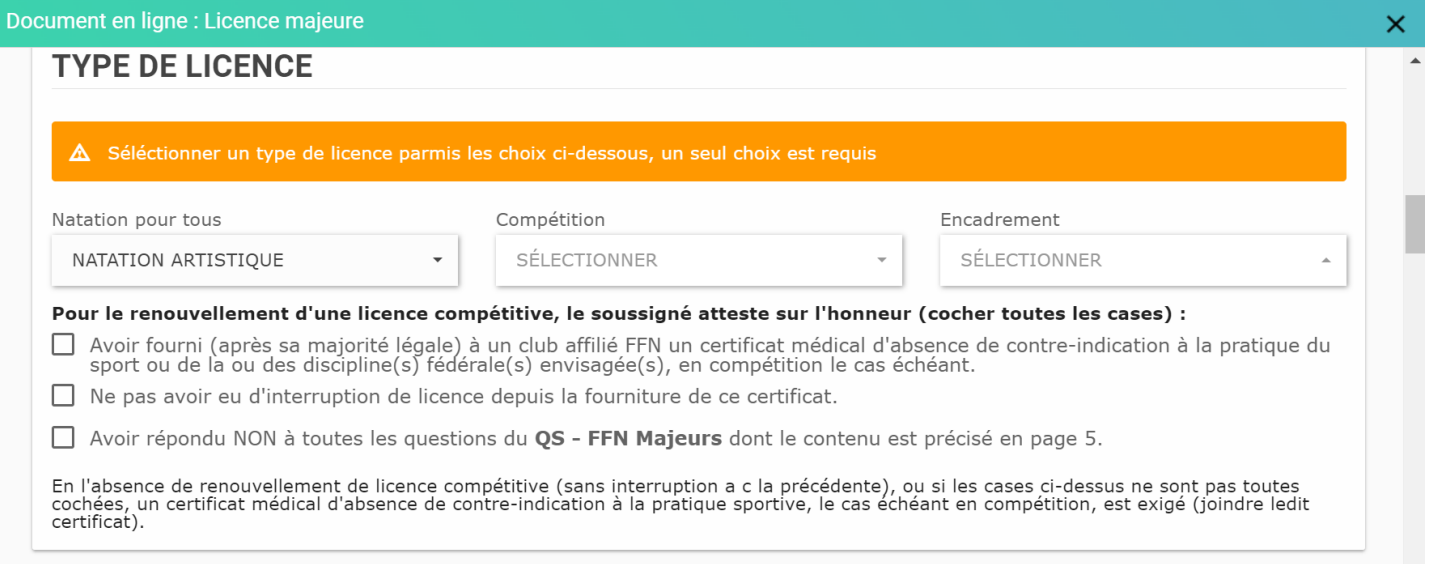

Pour tous les autres groupes de nageurs/nageuses : sélectionnez « Compétition »  $\rightarrow$  « Natation artistique » (Pour la pratique en Compétition, il est impératif de cocher les cases sous-jacentes)

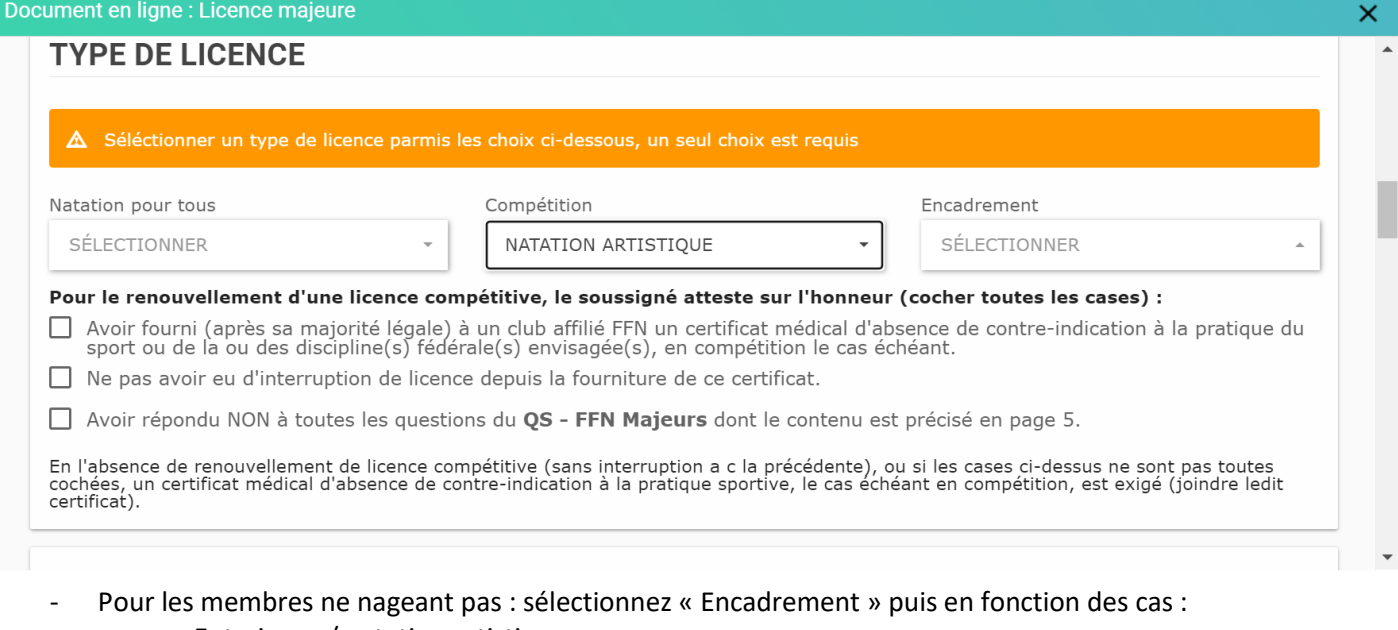

- o Entraineur / natation artistique
- o Officiel / natation artistique
- o Administration
	- En dehors des 3 rôles définis (Président, Secrétaire Général et Trésorier), choisir « Autre dirigeant » pour les membres du comité
	- Choisir « Bénévole » pour les membres soutien

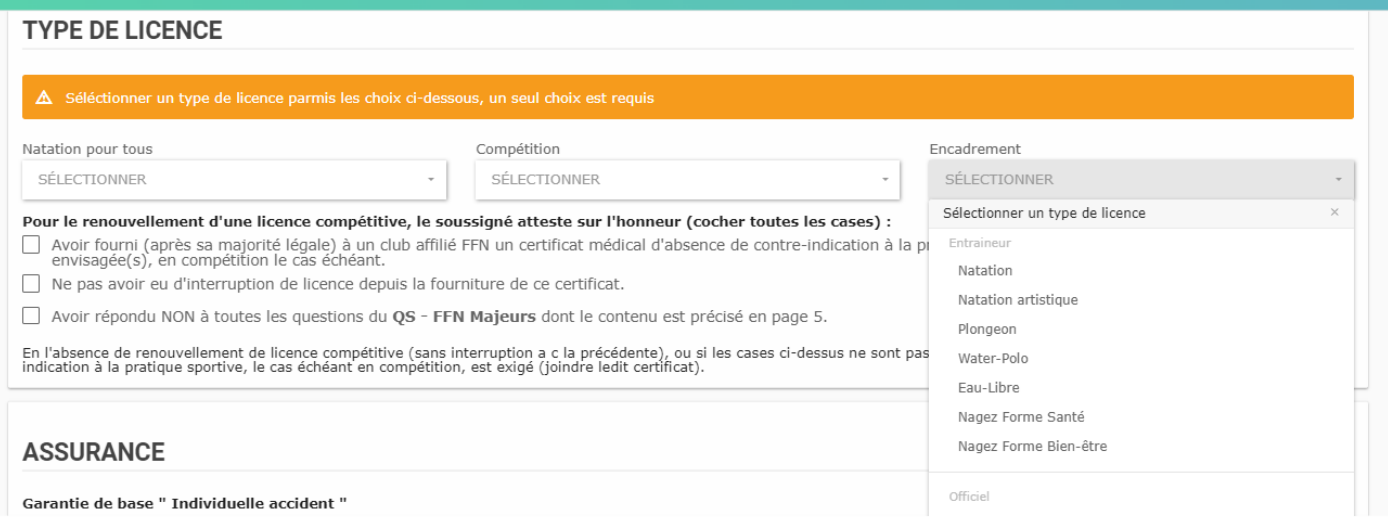

#### Dans la partie « Assurance » :

.<br>cument en ligne : Licence majeure

- Sélectionnez « Oui » pour la garantie comprise dans la licence FFN
- Sélectionnez « non » pour la garantie complémentaire

#### **ASSURANCE**

Garantie de base " Individuelle accident "

OUI, je souhaite bénéficier de la garantie « Individuelle Accident » et «Assistance Rapatriement» comprise dans la licence FFN.

□ NON, je renonce à bénéficier de la garantie « Individuelle Accident» et «Assistance Rapatriement>> et donc à toute couverture en cas d'accident corporel (Coût remboursé<br>en cas de refus : environ 0,16 € TTC et 0,05 € TTC

Garantie complémentaire

□ OUI, je souhaite souscrire une option complémentaire. Dans ce cas, remplir le formulaire de souscription disponible auprès du club et le renvoyer à l'assureur en joignant un<br>chèque à l'ordre de celui-ci.

V NON, je ne désire pas souscrire d'option complémentaire.

Pour les licences **majeures**, renseignez le paragraphe de formulaire spécifique de contrôle d'honorabilité. **Cette partie est obligatoire pour l'ensemble des personnels encadrants.**

#### FORMULAIRE SPÉCIFIQUE DE CONTRÔLE "D'HONORABILITÉ"

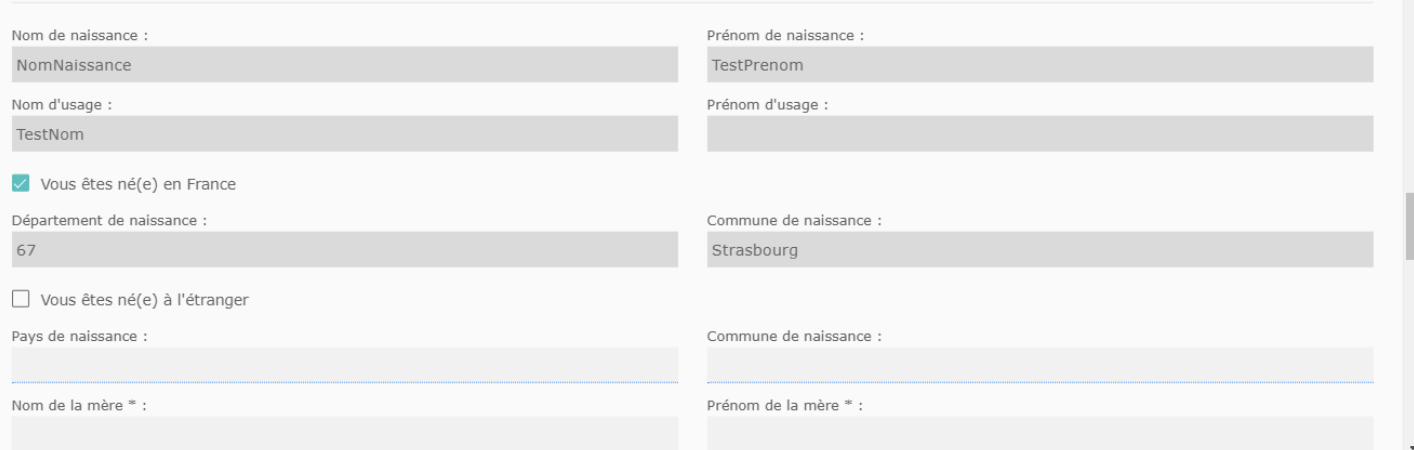

### Pour tous les nageurs/nageuses, majeures et mineures, il est obligatoire de renseigner le questionnaire de santé.

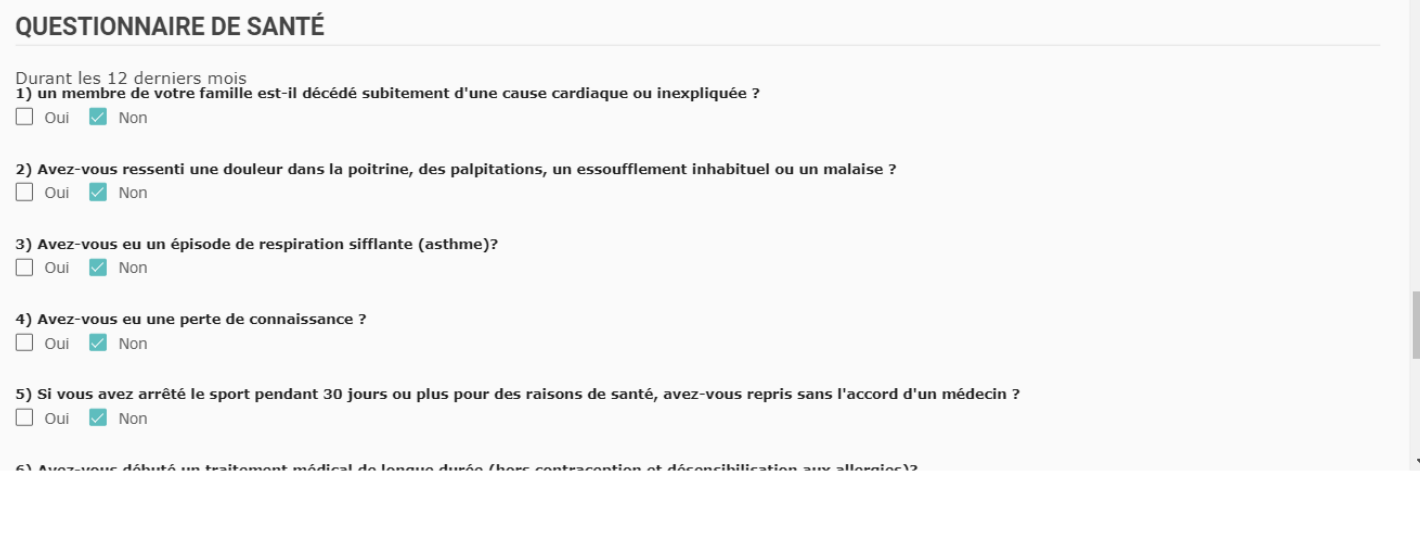

Pour finir, renseignez les champs du bas « Fait par » et « Fait à » :

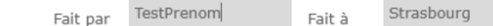

Puis cliquez sur « Enregistrez » afin de poursuivre ultérieurement.

Cliquez sur « Imprimer » afin de lancer la génération du fichier au format de la FFN.

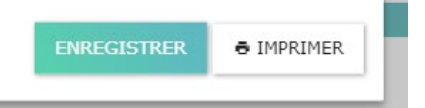

Un fichier pdf s'ouvre.

Nous vous recommandons d'enregistrer ce document.

### <span id="page-15-0"></span>Suite des actions à la charge du membre

Comme indiqué dans la partie basse durant toute la procédure :

A Une fois le formulaire rempli, vous devez impérativement imprimer, signer et transmettre ce document pour qu'il soit valide.<br>Nous vous conseillons toutefois d'enregistrer vos données au préalable.

Chaque membre doit :

- Imprimer ce document
- Signer ce document
- Puis :
	- o Soit scanner le document signé et envoyer par mail ce scan au club
	- o Soit fournir la version 'papier' du document signé

## 8 – Validation de la commande

<span id="page-16-0"></span>La dernière étape consiste à la validation de la commande et au choix du mode de règlement de(s) cotisation(s).

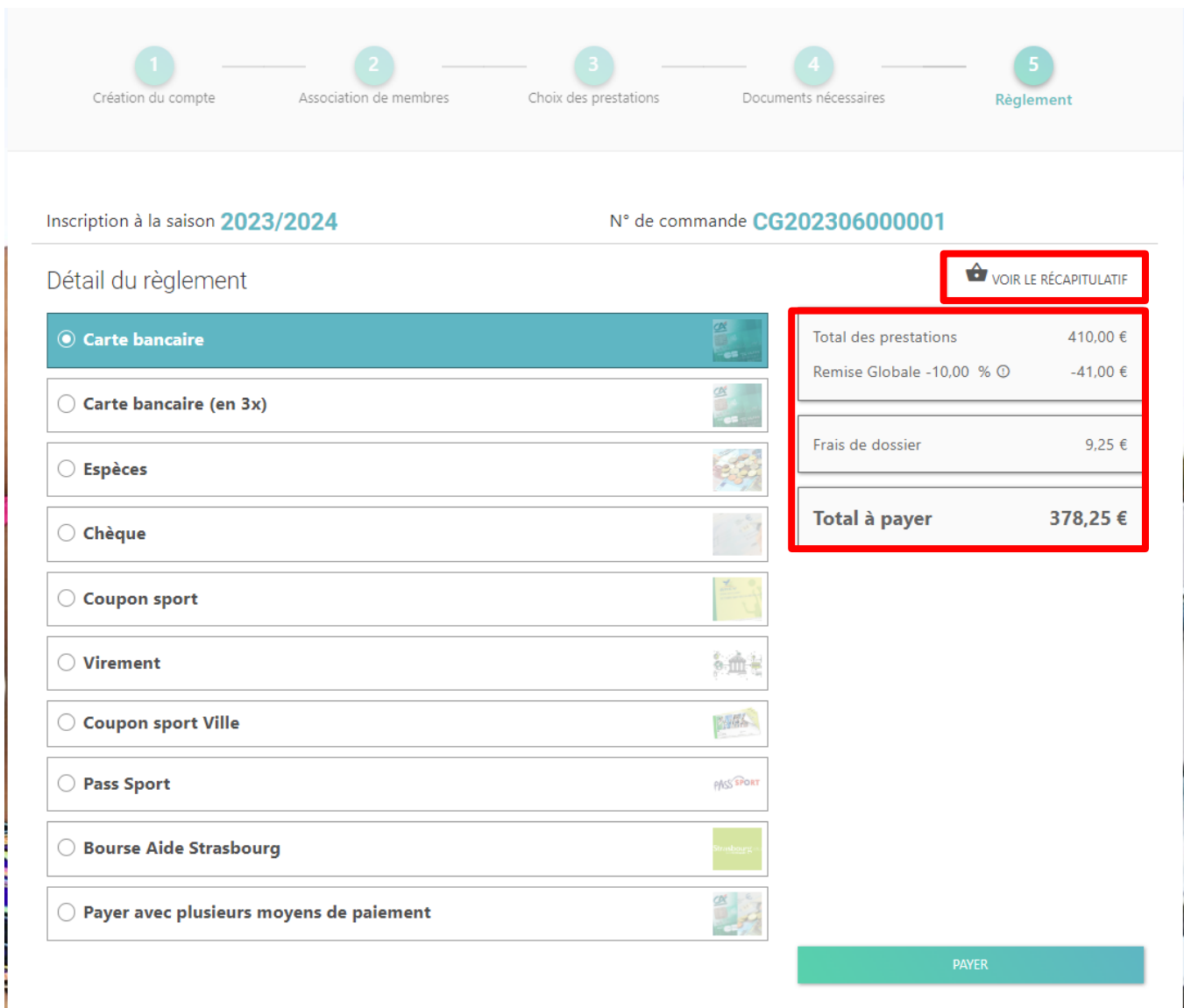

A cette étape il est également nécessaire de vérifier que la réduction est bien appliquée. Pour rappel, il y a une réduction de « -10% » sur la totalité, à partir de 2 inscriptions lors d'une même commande.

**Il n'est pas attendu de règlement immédiat pour les préinscriptions avant les tests et séances d'essai pour les nouvelles inscriptions.**

Vous pouvez également sélectionner « Voir le récapitulatif » en haut à droite, qui vous affichera le détail des prestations sélectionnées pour chacun des membres.

### <span id="page-17-0"></span>Paiement unique (Un seul moyen de paiement)

Le mode de paiement par défaut lors du règlement de la commande est la CB qui génère des frais de gestion du fournisseur. Le règlement peut s'étaler sur 3 mois en sélectionnant « Carte Bancaire (en 3x) »

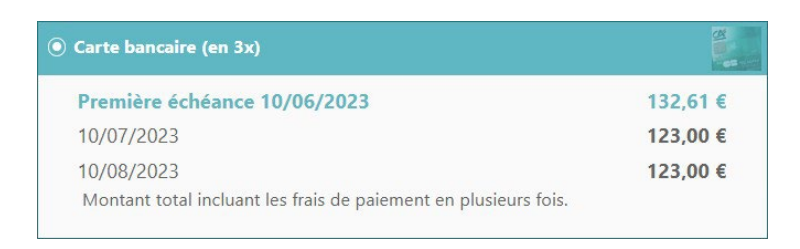

Pour les moyens de paiement « Espèces », « Chèque » et autres, il faudra les transmettre ce règlement au club rapidement.

Choisissez votre mode de paiement, puis cliquez sur « **Payez** ».

Lorsque vous cliquez sur « Payez » avec un paiement CB, vous serez redirigé vers la page « Stripe » sur laquelle vous pourrez renseigner vos informations de carte bancaire.

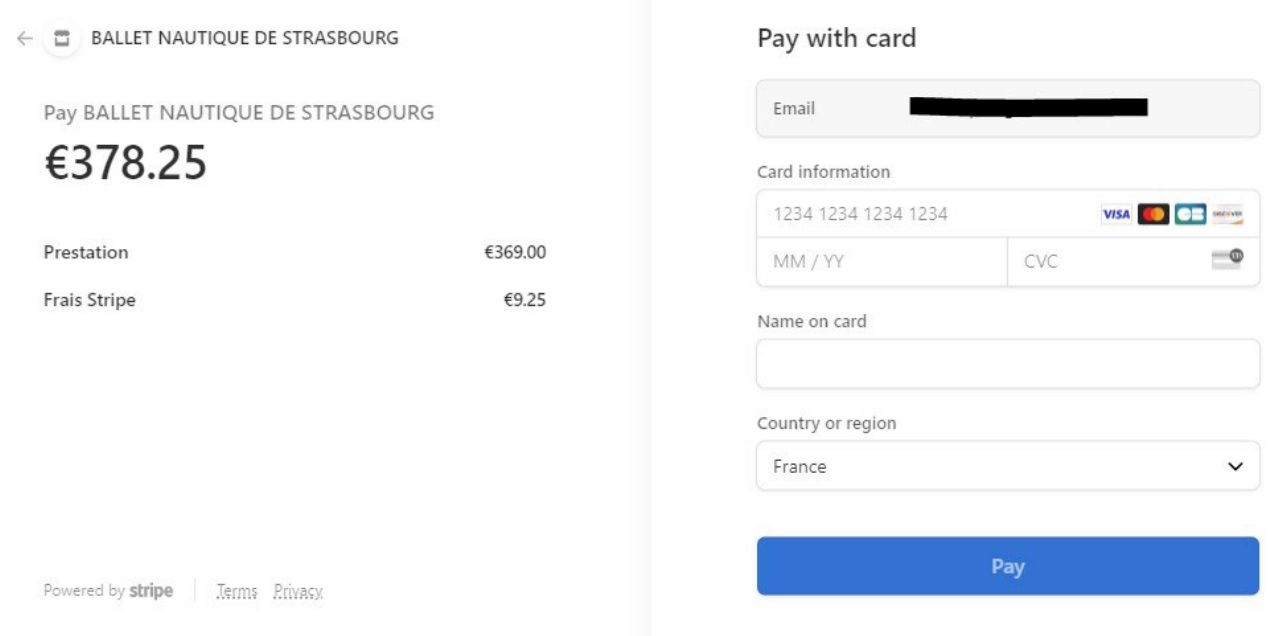

**Il n'est pas attendu de règlement immédiat pour les préinscriptions avant les tests et séances d'essai pour les nouvelles inscriptions.**

Quand vous validez l'inscription, un mail de confirmation vous sera envoyé par la plateforme Swim-Community.

### <span id="page-18-0"></span>Paiements multiples (plusieurs moyens de paiement)

L'outil permet de régler et suivre le règlement avec plusieurs moyens de paiement. Pour cela il suffit de sélectionner le choix le plus bas « Payer avec plusieurs moyens de paiement »

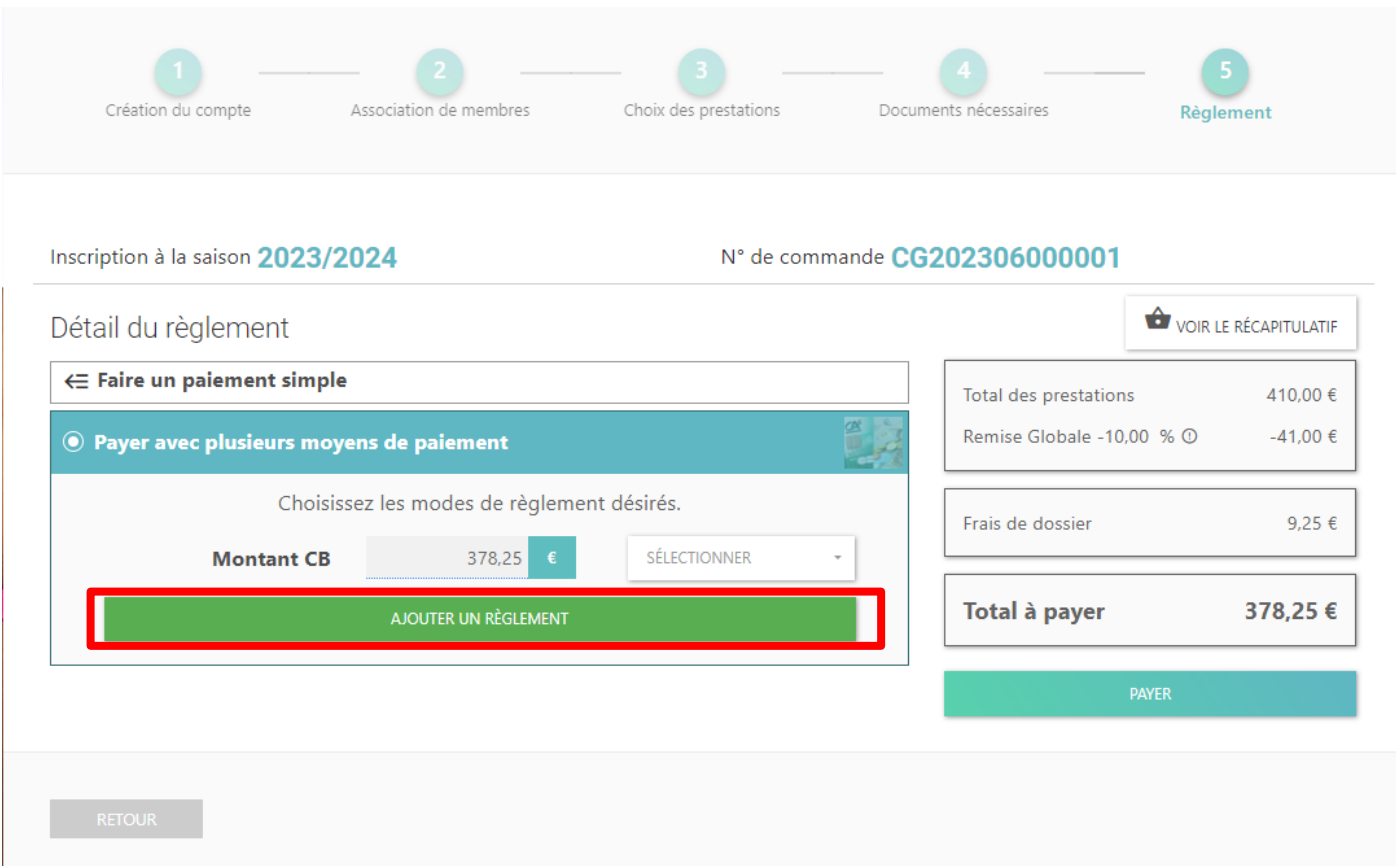

Le mode de paiement par défaut est la CB. Avec le champ « Sélectionner » on peut choisir « Comptant » ou « 3x ». On peut bien évidemment changer ce mode en cliquant sur « Ajouter un règlement ». (Cadre rouge ci-dessus) L'ensemble des moyens de paiement est alors remis à zéro :

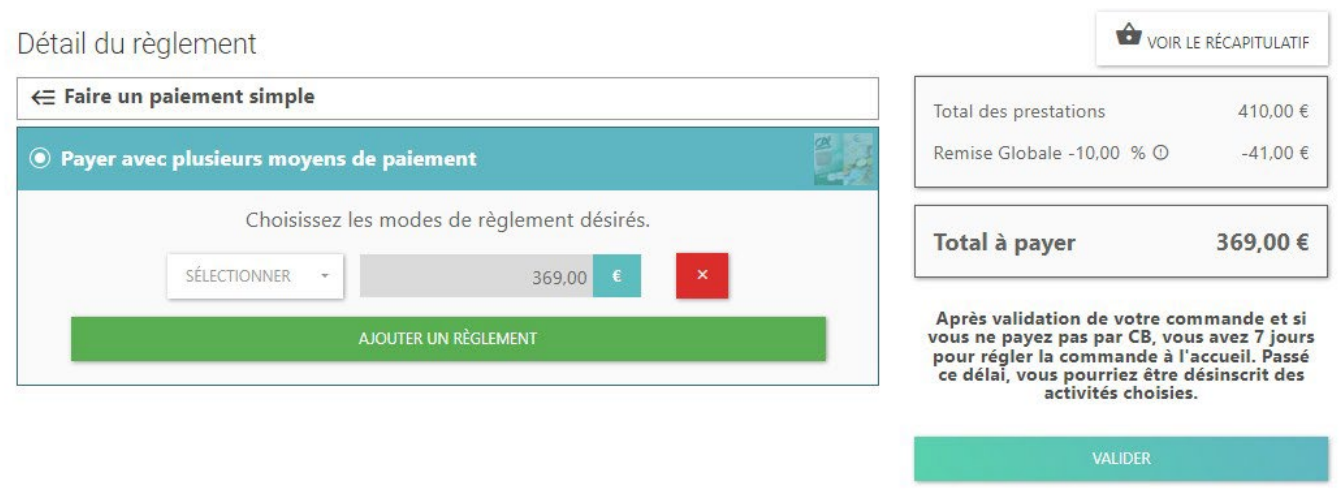

A présent choisissez votre 1<sup>er</sup> moyen de paiement en cliquant sur « Sélectionner » et préciser le montant que vous souhaitez régler avec ce moyen.

Par exemple, avec un coupon sport de la ville de Strasbourg de 80€ :

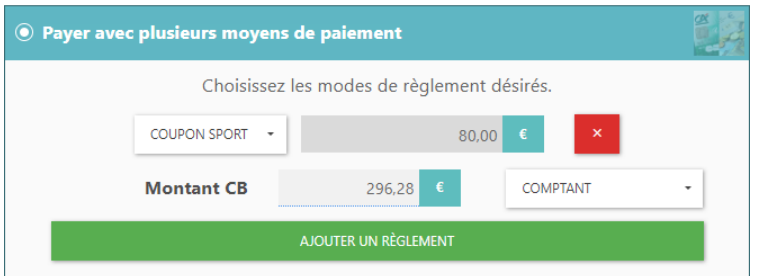

Automatiquement, le montant restant sera présenté avec un règlement CB. Vous pouvez à présent « Payer » ou « Ajouter un nouveau règlement ».

Par exemple, on ajoute un paiement « espèces » de 100€ :

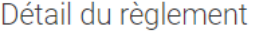

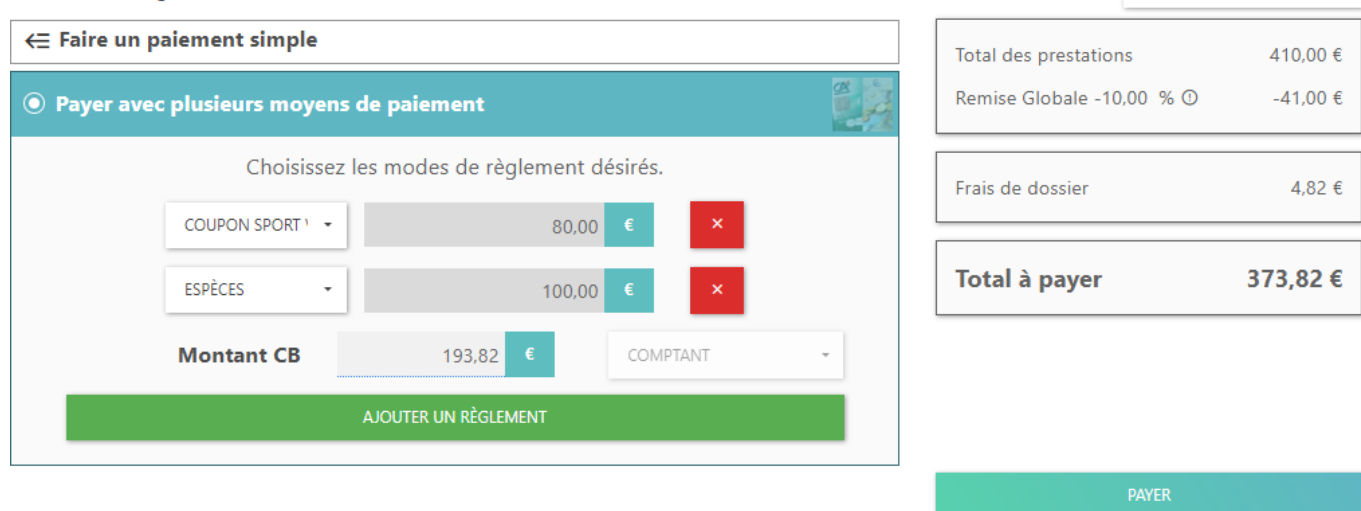

VOIR LE RÉCAPITULATIF

Vous pouvez à présent « Payer » ou « Ajouter un nouveau règlement ».

Vous pouvez ajouter autant de moyen de paiement que nécessaire.

**Important :** en dessous de 200€, un paiement CB sera forcément « Comptant » et il ne sera pas possible de sélectionner un paiement CB en 3x.

Lorsque vous cliquez sur « Payez », s'il y a un éventuel paiement CB du montant restant, vous serez redirigé vers la page « Stripe » sur laquelle vous pourrez renseigner vos informations de carte bancaire.

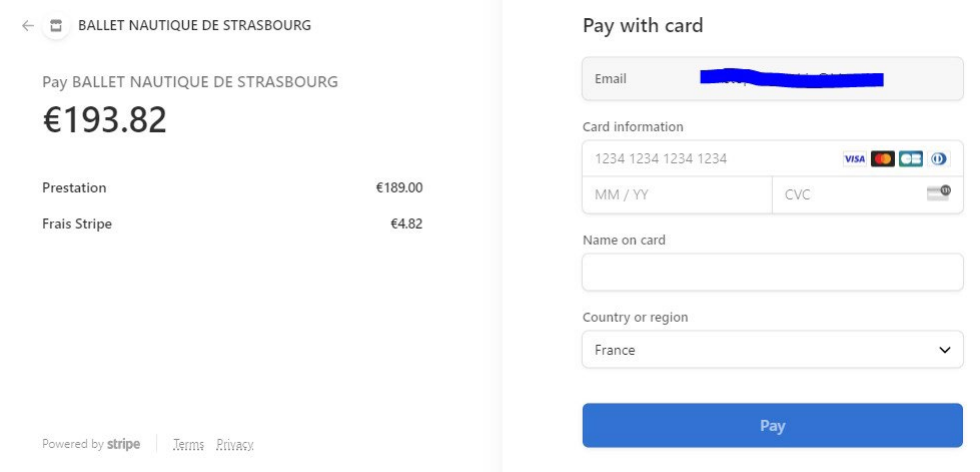

Quand vous validez l'inscription, un mail de confirmation vous sera envoyé par la plateforme Swim-Community.

## 9 – Finalisation de l'inscription

<span id="page-20-0"></span>L'inscription sera validée par le secrétariat du Ballet Nautique de Strasbourg :

- Après réception de(s) justificatif(s) demandé(s) afin de bénéficier des réductions du montant de la cotisation (remis en main propre ou par téléchargement dans la plateforme)
- Ainsi que du(des) règlement(s)
	- o **Exception : il n'est pas attendu de règlement immédiat pour les préinscriptions avant les tests et**  séances d'essai pour les nouvelles inscriptions. Si vous êtes dans ce cas, cela sera précisé dans la remarque contenu dans le cadre vert au-dessus de la prestation choisie
	- $\circ$  A partir du mois de septembre, les moyens de paiements autre que CB doivent nous parvenir dans les 15 jours qui suivent l'inscription.(Sauf exception du cas ci-dessus) Passé ce délai de 15 jours, l'inscription sera automatiquement annulée par le logiciel. Ceci afin de libérer des places par des inscriptions en-attente.

Si vous rencontrez un souci, merci d'adresser un mail à [contact@bns67.fr](mailto:contact@bns67.fr) afin nous puissions analyser la problématique et vous fournir une solution.

Si, malgré ce tutoriel, vous rencontrez des difficultés sur la procédure d'inscription, vous pouvez demander par mail à [contact@bns67.fr](mailto:contact@bns67.fr) une assistance.